# **Guidelines to Print Enrollment Data and credential for student's login**

### **Step – 1**

Login using URL: [https://ums.spuportal.in](https://ums.spuportal.in/)

Click on "UMS" button

#### **Step - 2**

Go To Report Menu and select Report - > Print Report

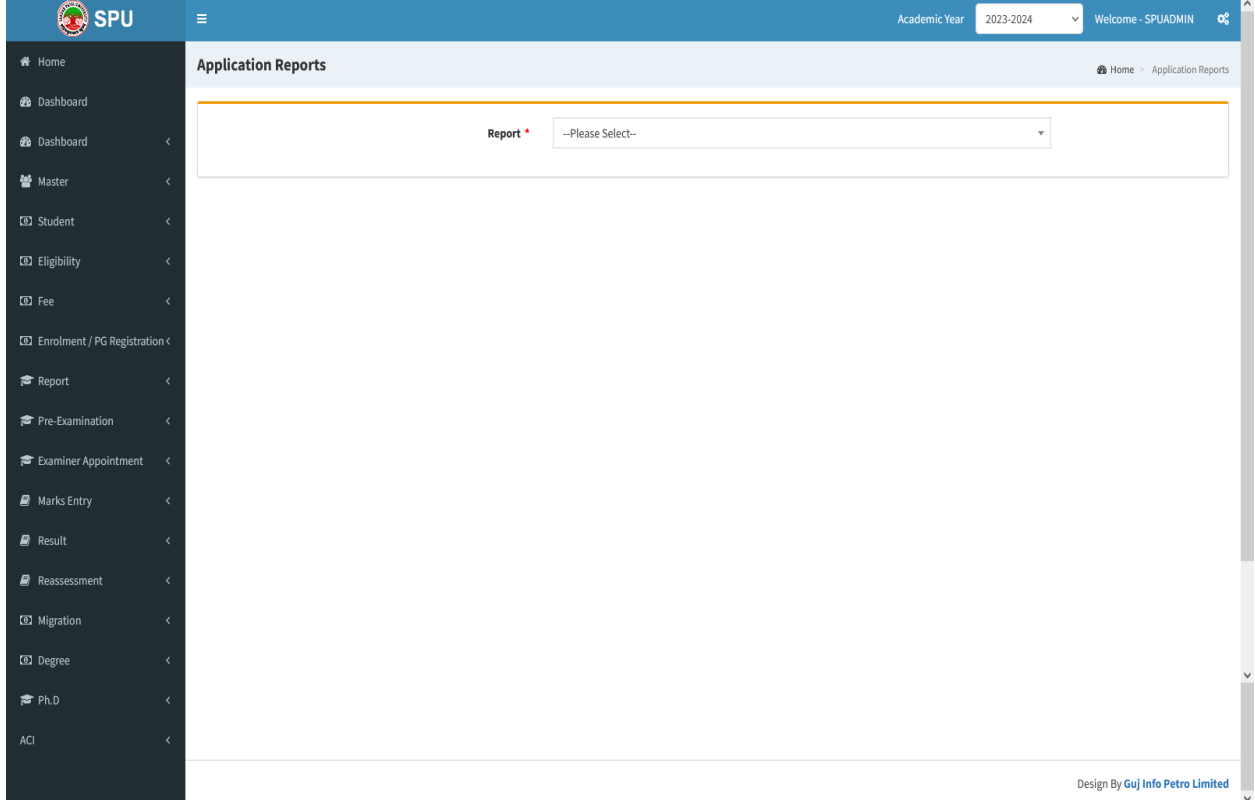

#### **Step - 3**

Select "College Wise Program Wise Enrolment / PG Registration Detail Status Report"

Select the Faculty - > Program -> Batch -> College Name -> and other parameter as per your college

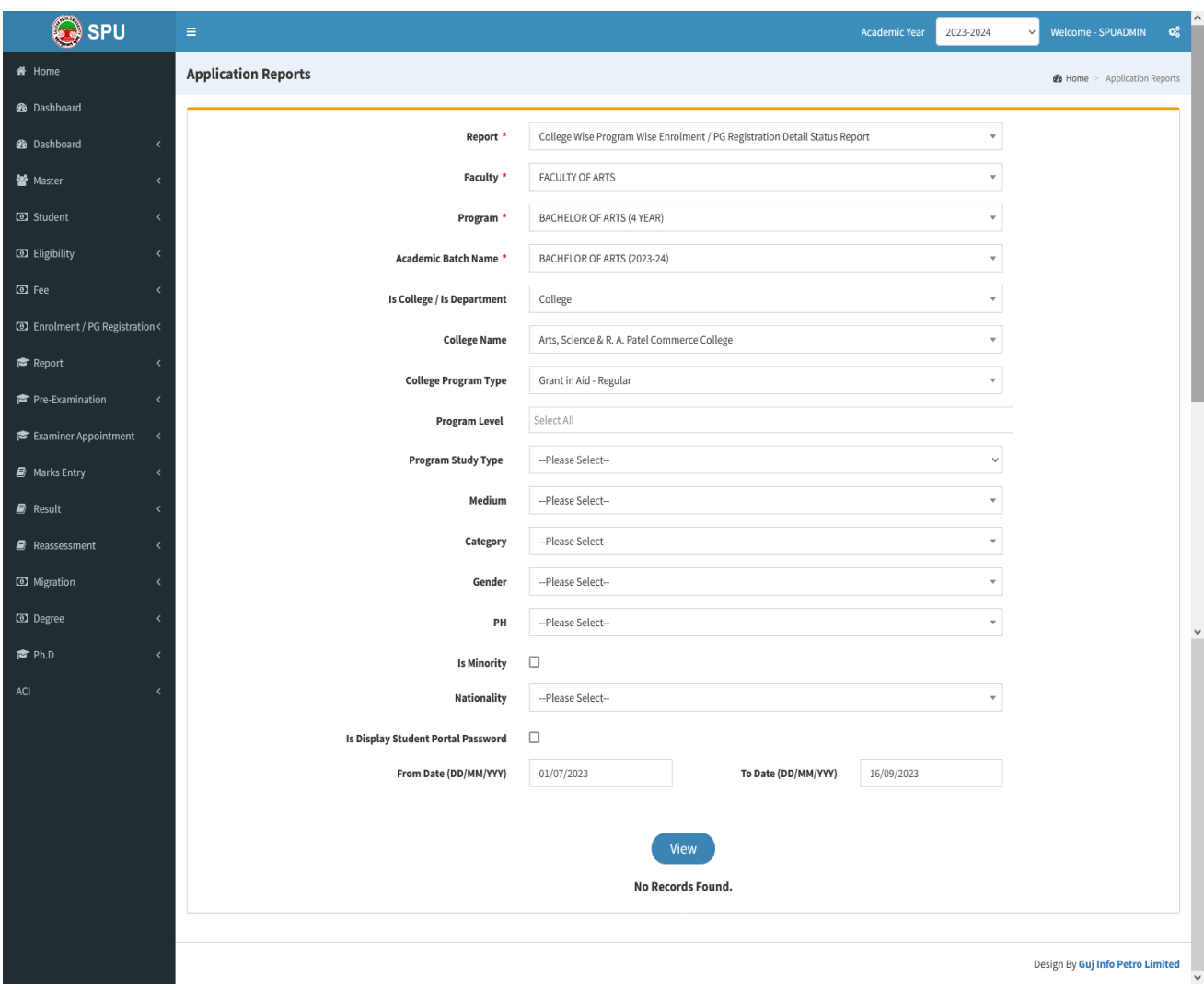

## **Step – 4**

- Select the From Date as "01-07-2023"
- Click on View Button. You can show the number of students enrolled in your college
- You can download in excel also.
- For report click on "Submit" button.

For student login, the URL is

#### **https://ums.spuportal.in**

After login student can change the password

**Please note that the default password for the student's is his/her birth date. If the birth date is "01/01/2022" then the password should be 01012022.**